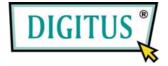

# 2-CHANNEL SATA II PCI EXPRESS CARD

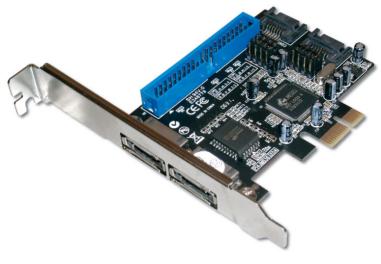

#### **User Manual**

# Features and Benefits

- Compliant with one-lane 2.5Gb/s PCI Express specification
- Compliant with Serial ATA 1.0 specification
- Supports Serial ATA Generation 2 transfer rate of 3.0Gb/s
- Supports Native Command Queue (NCQ) on SATA ports
- Provides three independent channels to connect two SATA and one PATA hard disk drive
- Supports up to UDMA6 transfer mode of PATA
- Supports up to 4 storage device connection
- Supports RAID 0, 1, 0+1 and JBOD functions
- Supports Windows 7, Vista, XP and 2000
- Connectors:
  - 2 x internal SATA connectors,
  - 2 x external eSATA connectors
  - 1 x PATA connector

### Package Contents

• 1x PCIe SATA II 300 + PATA Raid Card

- 1x Manual
- 2x SATA Data Cable
- 1x ATA 133 IDE Cable

# System Requirements

- Windows® 2000, Windows XP/2003/Vista 32/64 bit
- PCI Express-enabled system with an available PCI Express slot

- 1x Driver CD
- 2x SATA Power Cable

#### Hardware Description

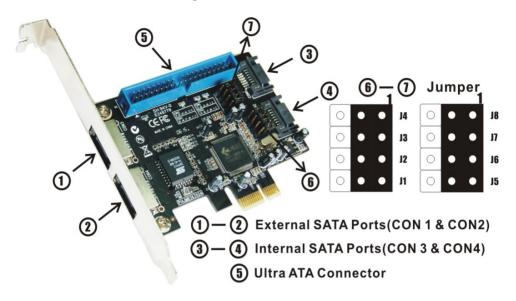

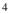

| Jumper Settings                            |           |                  |           |  |
|--------------------------------------------|-----------|------------------|-----------|--|
| J1-J4: Enable CON1 or CON3 (Default: CON1) |           |                  |           |  |
| J5-J8: Enable CON2 or CON4 (Default: CON2) |           |                  |           |  |
| JP                                         |           | Description      | Default   |  |
| J1-J4                                      | 1-2 close | Enable SATA CON1 | 1-2 close |  |
|                                            | 2-3 close | Enable SATA CON3 |           |  |
| J5-J8                                      | 1-2 close | Enable SATA CON2 | 1-2 close |  |
|                                            | 2-3 close | Enable SATA CON4 |           |  |

### Hardware Installation

- 1. Turn Off the power to your computer.
- 2. Unplug the power cord and remove your computer's cover.
- 3. Remove the slot bracket from an available PCIe slot.
- 4. To install the bard, carefully align the card's bus connector with the selected PCIe slot on the motherboard. Push the board down firmly.
- Attach your internal or external devices to the PCIe SATA II 300 + PATA Raid Card.
- 6. Replace the slot bracket's holding screw to secure the card.
- 7. Replace the computer cover and reconnect the power cord.

# **RAID Arrays**

RAID Arrays are setup in the PCIe SATA II 300 + PATA Raid Card's BIOS.

There are four configurations supported:

| RAID level/Type | Configurations     | Number of disks needed |
|-----------------|--------------------|------------------------|
| RAID 0          | Disk Striping      | 2 or 3 or 4            |
| RAID 1          | Disk Mirroring     | 2                      |
| RAID 0+1        | Disk Striping      | 4                      |
|                 | + Mirroring        |                        |
| JBOD            | Disk Concatenation | 2 or 3 or 4            |

# RAID 0 (Striping)

- As the BIOS boots press Ctrl+J when prompted to enter the RAID BIOS.
- 2. At the next screen select **Create RAID Disk Drive**, press **Enter**.
- 3. Enter RAID name, press Enter.
- 4. Please use arrow keys  $\uparrow$  and  $\downarrow$  to switch the RAID level
  - 6

to **0-Stripe**, then press Enter.

- Please use arrow keys ↑ and ↓ to switch the disk, use the "space" key to mark the selected disk, then press Enter.
- 6. Please use arrow keys ↑ and ↓ to select chunk size from
  4K, 8K, 16K, 32K, 64K or 128K, then press Enter.
- 7. Input the RAID size, press **Enter**.
- 8. When asked Created RAID on the select HDD (Y/N)?, press Y to accept.
- At the next screen select Save And Exit Setup, press Enter. When asked Save to disk &Exit (Y/N)?, press Y to exit the BIOS.

# RAID 1 (Mirroring)

- As the BIOS boots press Ctrl+J when prompted to enter the RAID BIOS.
- 2. At the next screen select **Create RAID Disk Drive**, press **Enter**.
- 3. Enter RAID name, press Enter.
- 4. Please use arrow keys  $\uparrow$  and  $\downarrow$  to switch the RAID level
  - 7

to **1-Mirror**, then press Enter.

- Please use arrow keys ↑ and ↓ to switch the disk, use the "space" key to mark the selected disk, then press Enter.
- 6. Input the RAID size, press **Enter**.
- When asked Created RAID on the select HDD (Y/N)?, press Y to accept.
- At the next screen select Save And Exit Setup, press Enter. When asked Save to disk &Exit (Y/N)?, press Y to exit the BIOS.

# **CONCATENATION (JBOD)**

- As the BIOS boots press Ctrl+J when prompted to enter the RAID BIOS.
- 2. At the next screen select **Create RAID Disk Drive**, press **Enter**.
- 3. Enter RAID name, press Enter.
- Please use arrow keys ↑ and ↓ to switch the RAID level to JBOD-Concatenate, then press Enter.
- 5. Please use arrow keys  $\uparrow$  and  $\downarrow$  to switch the disk, use the

"space" key to mark the selected disk, then press Enter.

- 6. Input the RAID size, press **Enter**.
- When asked Created RAID on the select HDD (Y/N)?, press Y to accept.
- At the next screen select Save And Exit Setup, press Enter. When asked Save to disk &Exit (Y/N)?, press Y to exit the BIOS.

# RAID 0+1 (Striping + Mirroring)

- As the BIOS boots press Ctrl+J when prompted to enter the RAID BIOS.
- 2. At the next screen select **Create RAID Disk Drive**, press **Enter**.
- 3. Enter RAID name, press Enter.
- Please use arrow keys ↑ and ↓ to switch the RAID level to 01-Stripe+Mirror, then press Enter.
- 5. Please use arrow keys  $\uparrow$  and  $\downarrow$  to select chunk size from
  - 9

4K, 8K, 16K, 32K, 64K or 128K, then press Enter.

- 6. Input the RAID size, press **Enter**.
- When asked Created RAID on the select HDD (Y/N)?, press Y to accept.
- At the next screen select Save And Exit Setup, press Enter. When asked Save to disk &Exit (Y/N)?, press Y to exit the BIOS.

#### Delete RAID Disk Drive

- As the BIOS boots press Ctrl+J when prompted to enter the RAID BIOS.
- 2. At the next screen select **Delete RAID Disk Drive**, press **Enter**.
- 3. Please use arrow keys ↑ and ↓ to select the array you want to delete, use the "space" key to mark the selected array, then press **DEL**.
- 4. When asked ALL DATA ON THE RAID WILL LOST!! ARE YOU SURE TO DELETE (Y/N), press Y to accept.

# Solve Mirror Conflict

When a RAID set is created, then metadata written to the disk includes drive connection information. If, after a disk failure, the replacement disk was previously part of a RAID set (or used in another system), it may have conflicting metadata. If so, this will prohibit the RAID set from being either created or rebuilt, in order for the RAID set to function properly, this old metadata must be first overwritten with the new metadata. To resolve this, from the main BIOS window select **Solve Mirror Conflict**, then press **Enter**, the correct metadata,

including the correct drive connection information, will be written to the replacement disk.

### **Rebuild Mirror Drive**

When a failure to one member occurs, you will be notified by the RAID BIOS during boot. The steps below will guide you in rebuilding a failed mirror set.

- 1. Replace he failed drive(s) with one of equal or greater capacity, then start the computer.
- 2. During boot press **Ctrl+J** to enter the RAID BIOS.
- 3. Select **Rebuild Mirror Drive** press **Enter**.
- Please use arrow keys ↑ and ↓ to select the array you want to rebuild, press Enter.
- Please use arrow keys ↑ and ↓ to select the destination disk, press Enter.
- When rebuilding is finished, select Save And Exit Setup, press Enter. When asked Save to disk &Exit (Y/N)?, press Y to exit the BIOS.

## **BIOS Configuration**

The PCIe SATA II 300 + PATA Raid Card BIOS will appear every time your system starts up. During this (POST) process, the BIOS will show up and indicate the devices attached to it.

# Driver Installation For New Installation

#### For Windows® 2000, XP/2003 32/64bit

A new installation requires a floppy disk for the driver installation. То create a pre-install disk for 32-bit Win2K/WinXP/Win2003, CODV the of the contents "DS-30103\Windows\Floppy32" folder, found on the driver CD, onto a blank floppy disk; To create a pre-install disk for 64-bit WinXP/Win2003. CODV the contents of the "DS-30103\Windows\Floppy64" folder, found on the driver CD, onto a blank floppy disk.

- 1. Setup the RAID Array prior to Windows installation.
- 2. Follow Microsoft's Windows installation procedure.
- 3. At the Windows Setup screen, press **F6** to install the RAID driver.
- 4. When prompted, press **S** to specify the location of the driver.
- 5. Insert the floppy disk, then press **Enter**.
- Choose the proper item to fit the OS an RAID controller you are installing. Each item shows the matched OS for it.

7. Press **Enter** to finish driver installation, then follow the on-screen instructions to complete the Windows installation.

#### For Windows® Vista 32/64 bit

A new installation requires a floppy disk for the driver installation. To create a pre-install disk for 32-bit Vista, copy the contents of the "**DS-30103\Windows\Floppy32**" folder, found on the driver CD, onto a blank floppy disk; To create a pre-install disk for 64-bit Vista, copy the contents of the "**DS-30103\Windows\Floppy64**" folder, found on the driver CD, onto a blank floppy disk

- 1. Setup the RAID Array prior to Windows installation.
- 2. Follow Microsoft's Windows installation procedure.
- 3. At the Windows Setup screen, press **Load Driver** to install the driver.
- Insert the floppy disk, please select JMicron JMB36X
  Controller (A:\jraid\_f.inf), then press Next. (Change A:\ to match your floppy drive letter)

5. Follow the on-screen instructions to complete the Windows installation.

## For An Existing Installation For Windows® 2000, XP/2003 32/64bit, Vista 32/64bit

- Setup the RAID Array prior to driver installation and boot up to Windows.
- 2. At the **Found New Hardware Wizard** window pop-up, please click **Cancel** button to cancel the driver installation for the device at this moment. The driver for this device will be installed in the next step.
- Please insert the CD driver bound with PCIe SATA II 300 + PATA Raid Card into your CD-ROM Drive.
- 4. At the Windows desktop, click **Start**, then **Run**.
- Type D:\DS-30103\Windows\Setup.exe, click OK. (Change
  D:\ to match your CD-ROM drive letter)
- 6. Follow the on-screen instructions to complete the installation.
- 7. Restart Windows to complete the installation.

## To Verify Driver Installation

Click on the "Device Manager" tab in System Properties, which you access from the Windows Control Panel. You should see an "JMicron JMB36X RAID Controller" installed under "SCSI and RAID controllers (Storage controllers-Vista)" item.